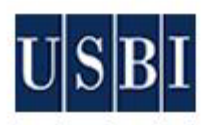

# welcome

Purchase **Steelcase** office furniture using HopkinsSelect eMarketplace and **USBI's**  punchout catalog.

This guide shows you how to:

retrieve **eQuotes,** 

select products from an **online catalog,**

add eQuotes and products to your shopping cart,

submit the cart back to a HopkinsSelect eMarketplace requisition.

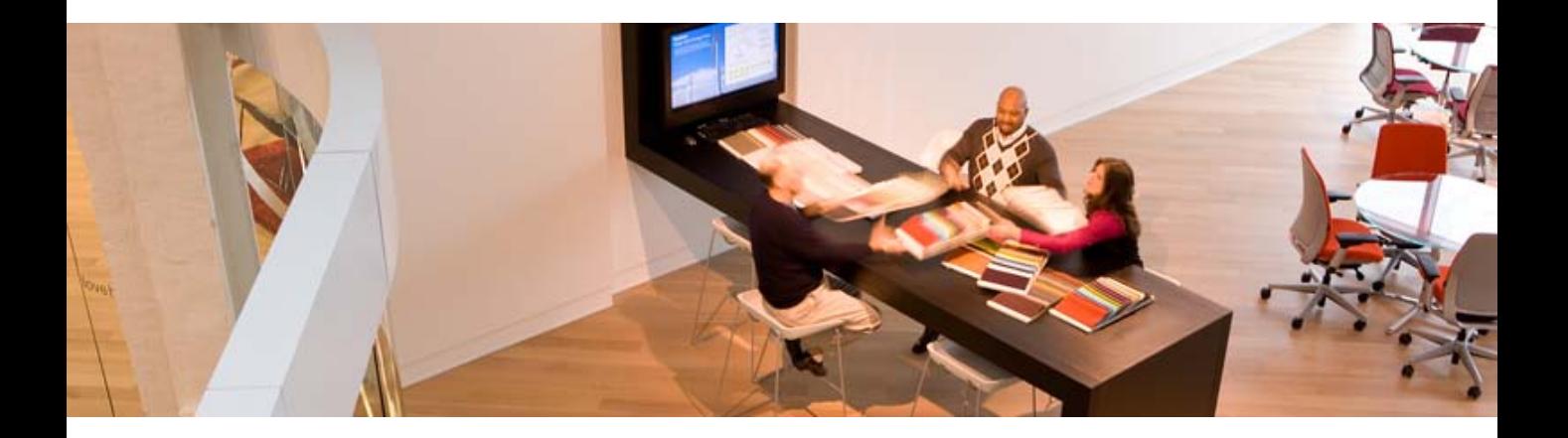

Last Revised: 07/16/2010

When you need simple, set-in-place, items like chairs or filing cabinets, shop in the on-line catalog

### **Step 1. Log into HopkinsSelect eMarketplace**

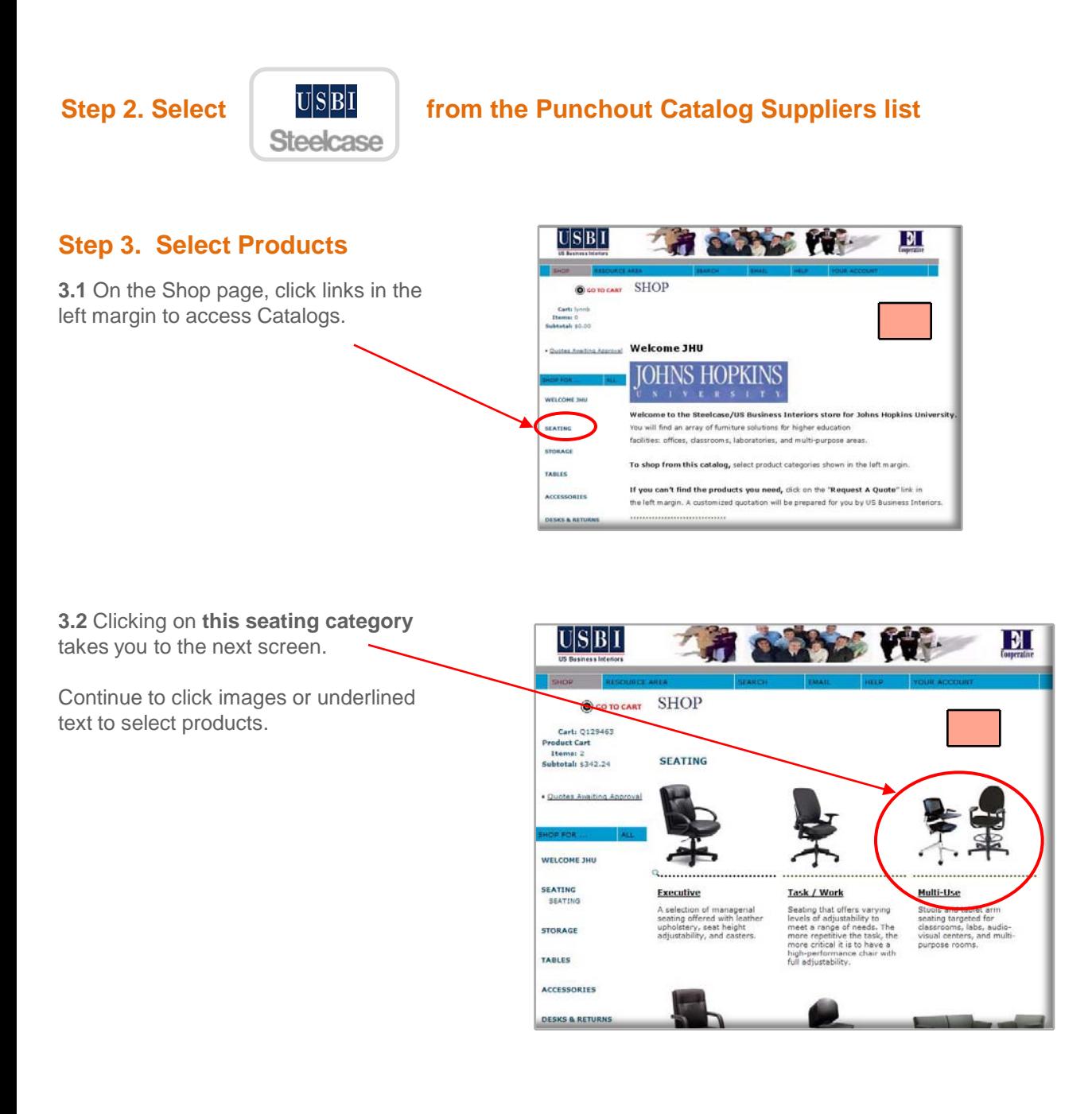

# steelcase inc.

## **Step 4. Select Options**

- **4.1** Select options by clicking radio buttons.
- **4.2** Click **Preview** to view your selection.
- **4.3** Enter a quantity in the **Quantity** field.
- **4.4** Click the **"Add to Cart"** button.
- **4.5** Click the **"Go to Cart"** button

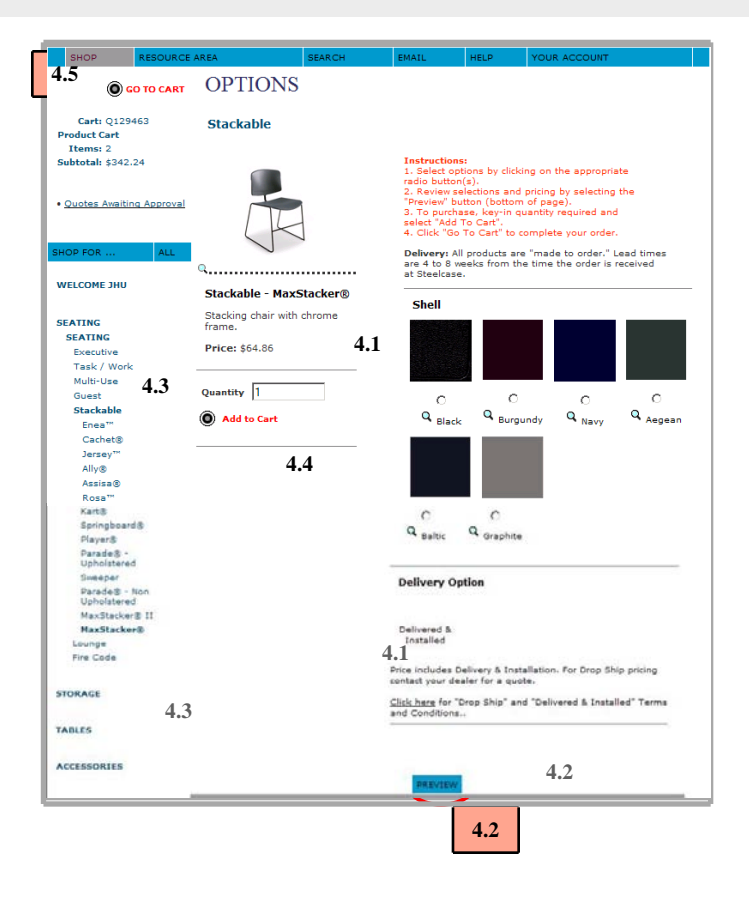

### **Step 5. Review & Submit Cart**

**5.1** Click the **Check Out"** button. The cart is returned to your requisition. All line detail in the cart populates separate lines in your requisition.

**5.2** End Session. Return to HopkinsSelect eMarketplace to finish the requisition.

**Note:** The order is not placed until submitted and fully approved. The PO will be sent to USBI electronically.

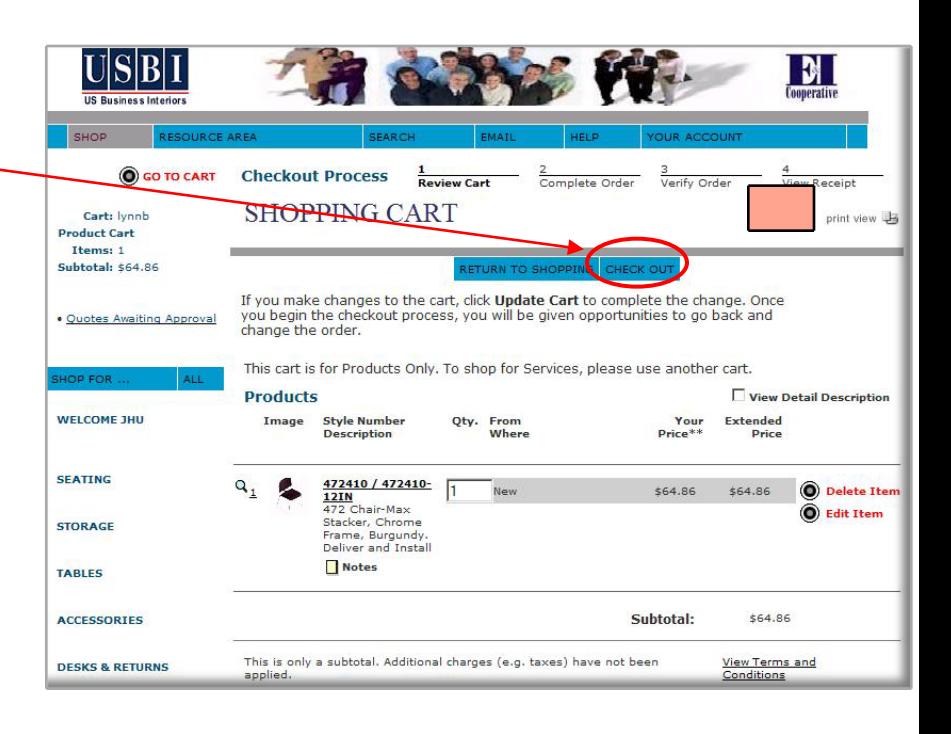

### **Retrieve eQuotes**

# steelcase inc.

When you need furniture planning expertise or prefer a product/color that isn't in the on-line catalog, ask for a USBI furniture quote and retrieve it from the punchout catalog. Here's how:

### **Step 1. Have a Quote Prepared**

**1.1 Request a furniture quote** for a project or for products that aren't in the on-line catalog.

**1.2 USBI creates a furniture quote and publishes it to their punchout site.**

**1.3 USBI notifies you by e-Mail.** 

The email explains that your eQuote is ready to be reviewed and how to load it to your requisition.

#### **Step 2. Log into HopkinsSelect eMarketplace**

#### **Sample e-Mail Notification**

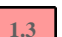

To: Greg Broene (JHU Requestor) From: Christa White (USBI) Subject: Quote #265125

Quote #265125 is ready to retrieve from our punchout site and place in your HopkinsSelect eMarketplace requisition.

Follow these steps:

- 1) On the punchout supplier page, select "USBI/ Steelcase"
- 2) On our site, select the "**Quotes Awaiting Approval**" link
- 3) Quotes Awaiting Approval page, select "**Add to Cart**"
- 4) Shopping Cart page, select "**Checkout**"

The cart will be returned to your requisition.

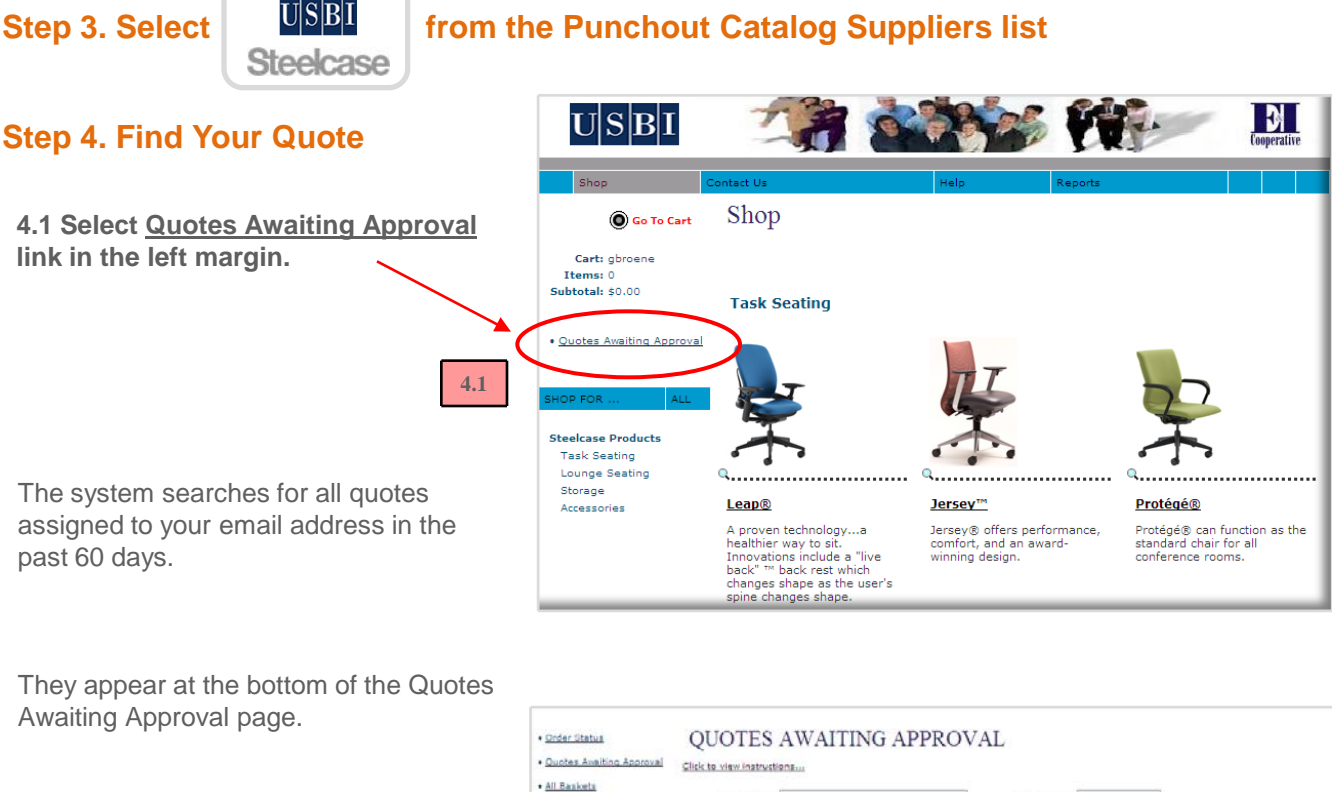

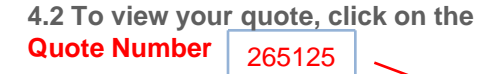

**Note:** If quote(s) do not appear on this page, remove your email address from the "Search By" field, and enter the quote number in the "Quote Number" field.

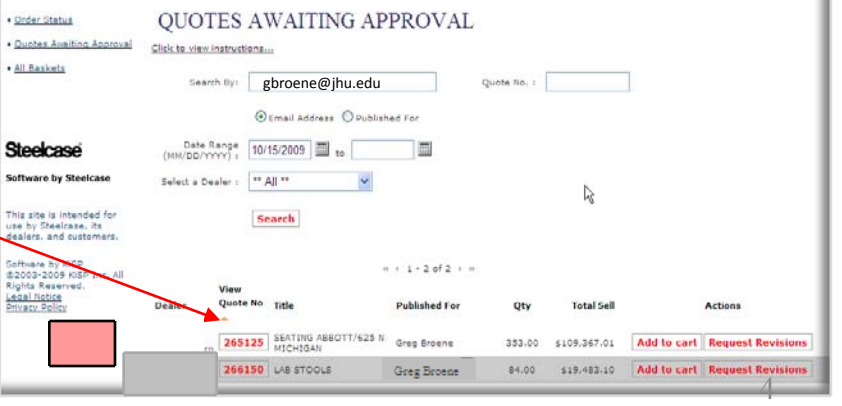

### **Step 5. Add the Quote to the Shopping Cart**

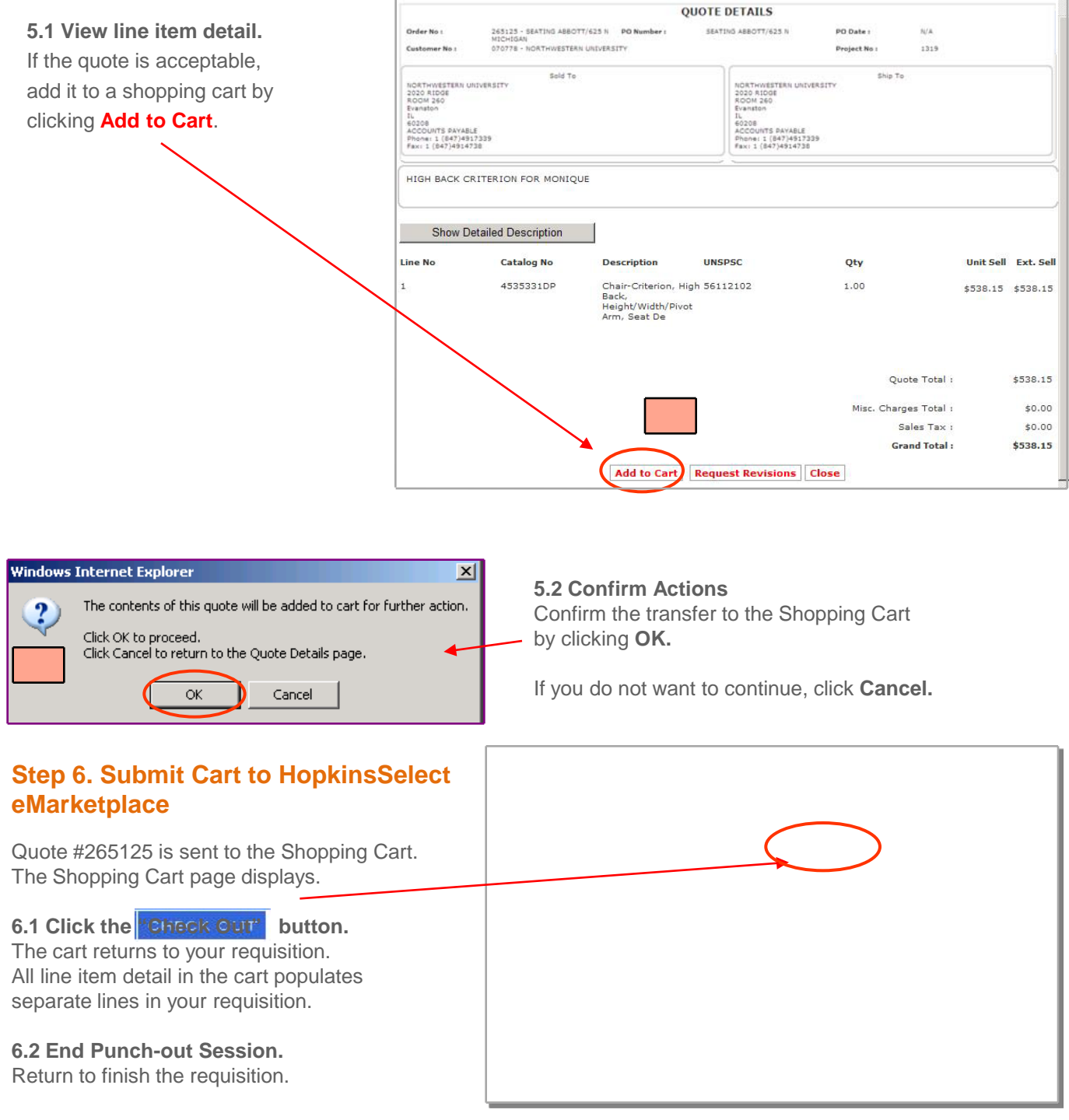

**Note:** The purchase order is not placed until submitted

and fully approved in HopkinsSelect eMarketplace. The PO will be sent to the USBI electronically.